|                                                                                                    | School submits an irregularity report to ISBE <u>and</u> updates PNP information in SIS <u>and</u> PAN | Determines if<br>student can re-test<br>on a case-by-case<br>basis * | If re-testing, void and reset a test to <b>ENABLE</b> feature using directions on page 2 | If re-testing, void and reset a test <u>DISABLE</u> feature using directions on page 2 | If continuing to test,  ENABLE feature (color contrast and/or answer masking) using directions on page 3. Text-to- Speech for Math cannot be added. PROVIDE Human Reader if continuing to test. |
|----------------------------------------------------------------------------------------------------|----------------------------------------------------------------------------------------------------|----------------------------------------------------------------------|------------------------------------------------------------------------------------------|----------------------------------------------------------------------------------------|----------------------------------------------------------------------------------------------------|
| Student with an IEP/504 Plan or EL student does not receive an accommodation listed in a IEP/504 plan or PNP documentation (EL student)         | ✓                                                                                                    | ✓                                                                    | ✓                                                                                        |                                                                                        |                                                                                                    |
| Any student <u>receives</u> an accommodation they should <u>not</u> have received                                                               | ✓                                                                                                    | ✓                                                                    |                                                                                          | ✓                                                                                      |                                                                                                    |
| Student with an IEP/504 Plan or EL student does not receive an accessibility feature listed in a IEP/504 plan or PNP documentation (EL student) | ✓                                                                                                    | ✓                                                                    | ✓                                                                                        |                                                                                        | ✓                                                                                                    |
| Any student <u>receives</u> an accessibility feature <u>not</u> in PNP documentation                                                            | <b>✓</b>                                                                                               | <b>√</b>                                                             |                                                                                          | <b>√</b>                                                                               |                                                                                                    |
| Any student does not receive an accessibility feature listed in PNP documentation                                                               | ✓                                                                                                    | <b>√</b>                                                             | <b>✓</b>                                                                                 |                                                                                        | <b>√</b>                                                                                                    |

<sup>\*</sup>For students with an IEP/504 Plan or EL students, determination to re-test is a team decision (prior to re-testing, initial test form must be voided). For all other students, re-testing is a local school or district decision.

## **USE Pearson Access**<sup>next</sup> **TO VOID AND RESET A TEST FOR A STUDENT:**

Fax Test Irregularity Form to 217-782-6097

DTC (District Test Coordinator) marks the test complete.

DTC Voids test using these directions:

- The VOID TEST option is found in Manage Students Tests –
- In SETUP choose STUDENTS Use the FIND STUDENTS search field to locate the specific student
- Check the box by the student's name
- In the TASK BAR click on the SELECT TASKS field to open the dropdown list. Check the box for Manage Student Tests.
- Click the Blue START button
- Click on the completed test name in the list that will open on the left side of the Create/Edit Students Window
- Check the box for VOID PBA/EOY SCORE CODE
- Use the VOID PBA/EOY Score Reason drop down to select code 1 for accommodations issue (2 for any other reason)
- Scroll all the way down and click on the blue SAVE button;

DTC creates new student test with correct accessibility features/accommodations using these directions:

- On the MANAGE STUDENT TESTS screen referenced above, click CREATE STUDENT TESTS.
- Fill out/select the necessary information (be sure to correct PNP issues)
- Click CREATE

DTC reassigns a new test session.

DTC re-caches the system.

## For students who continue testing with their current form, follow these steps to ENABLE COLOR CONTRAST and/or ANSWER MASKING:

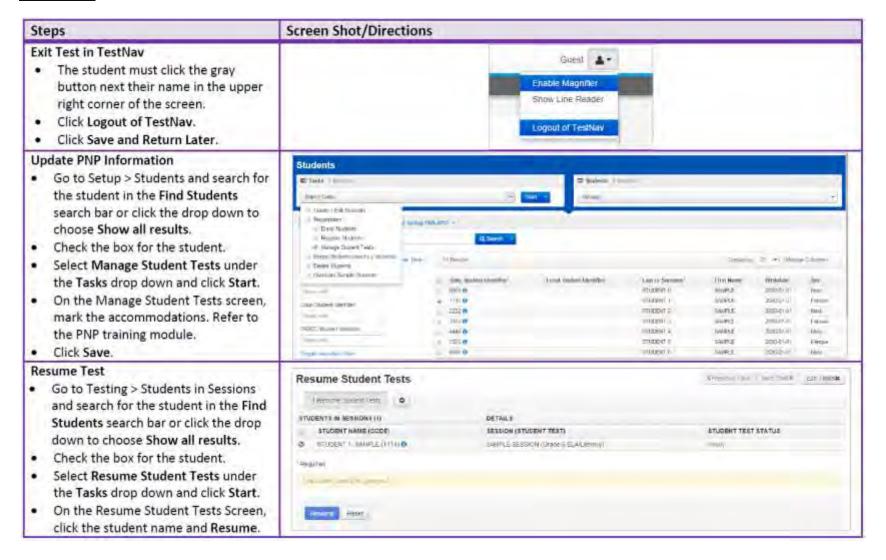